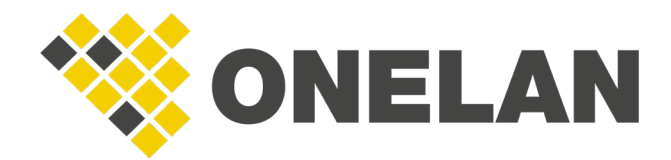

TECHNICAL DOCUMENT

# LG WebOS 2 Setup Guide

This document is designed to act as a setup guide for LG WebOS 2 players.

# LG WebOS 2 Setup Guide

All rights reserved. No parts of this work may be reproduced in any form or by any means – graphic, electronic, or mechanical, including photocopying, recording, taping, or information storage or retrieval systems – without the written permission of the publisher.

Products that are referred to in this document may be either trademarks and/or registered trademarks of the respective owners. The publisher and the author make no claim to these trademarks.

While every precaution has been taken in the preparation of this document, the publisher and the author assume no responsibility for errors or omissions, or for damages resulting from the use of information contained in this document or from the use of programs and source code that may accompany it. In no event shall the publisher and the author be liable for any loss of profit or any other commercial damage caused or alleged to have been caused directly or indirectly by this document.

Updated: August 2019

Copyright © 2019. All rights reserved.

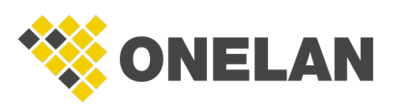

**onelan.com** LG WebOS 2 Setup Guide, 0819

# **Contents**

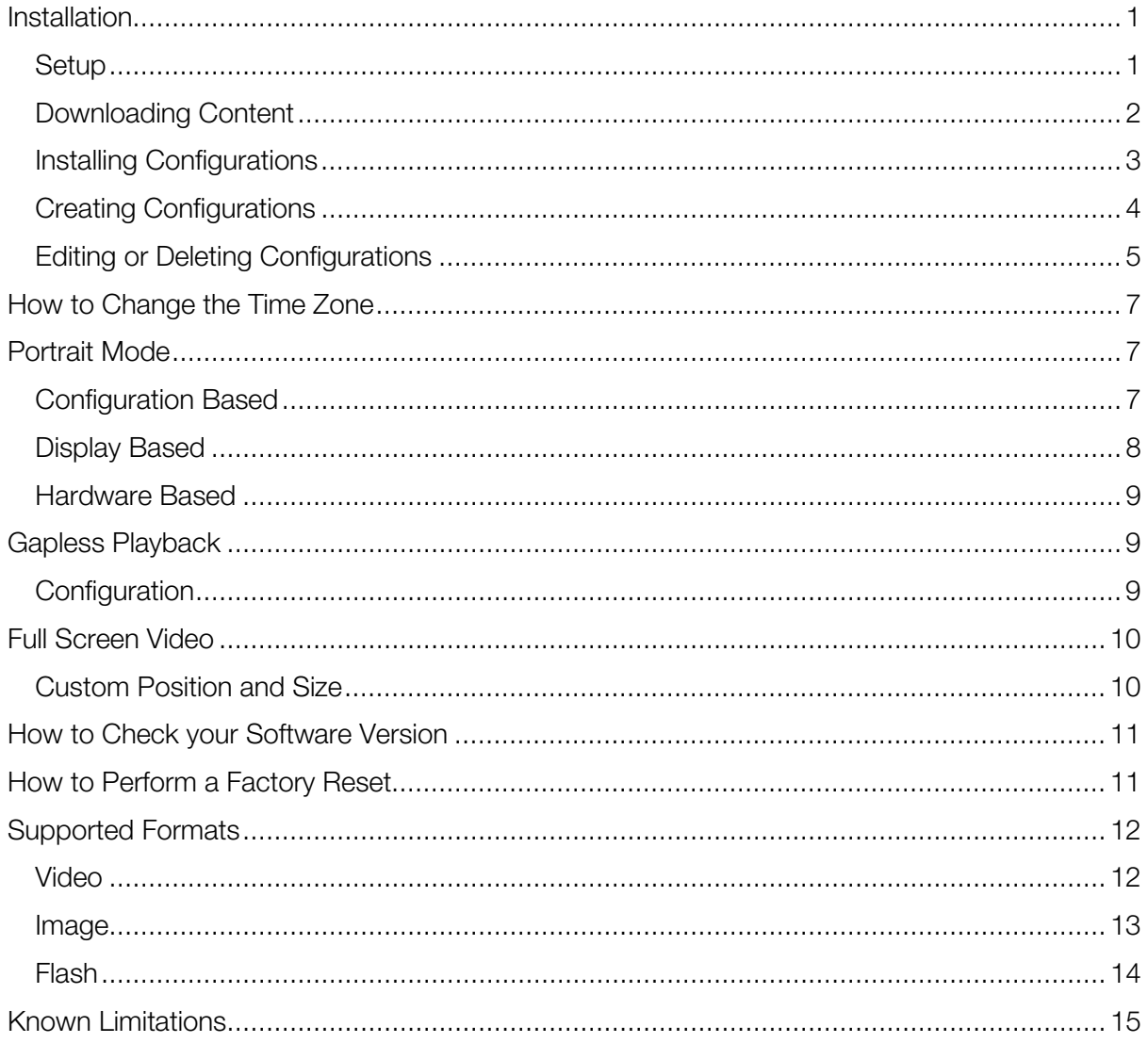

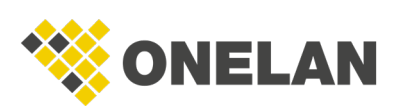

# <span id="page-3-0"></span>Installation

Plug the screen in and power on.

A keyboard can be plugged into the screen to assist with setup.

If this is an out of the box setup, start at Step 1. Otherwise, go to Step 2.

## <span id="page-3-1"></span>Setup

- 1. Using the remote, select your Language, Continent, Country and, if applicable, Time Zone.
- 2. Press OK.
- 3. Enter 8080 and press OK on the remote.
- 4. A server menu will now appear. Change the **Application Launch Mode** to Remote and the Fully Qualified Domain Name to On.
- 5. Now enter your CMS URL into the URL text box using the following format:

http://cms\*\*\*\*\*.domain.com/soc

or

http://<IPaddress>/soc

**Note**: Ensure that you append '/soc' to the end of the URL.

- 6. Now press the **Back** button in the top right of that menu and reboot the player.
- 7. The player will now connect to the CMS and install the **Install Code** page. This may take a few minutes and the player may reboot.

The install code can be found by navigating to the **Manage Players** page of the CMS and selecting the **Settings**  $\blacksquare$  icon in the left-hand panel. Here you will be able to manage multiple configurations. Each configuration on this page will have its own unique install code.

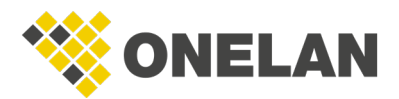

## <span id="page-4-0"></span>Downloading Content

- 1. Type in the install code using the LG remote or a keyboard.
- 2. The factory-shipped install code is **DEFAULT0** (this is the default configuration).
- 3. Press **Enter** on the keyboard or OK on the remote.
- 4. You should see the **Player Installation Progress** screen.
- 5. Once the player has installed, it will automatically reboot.
- 6. If the channel has been published, the player will download content and switch to playback mode.

**Note**: If the channel has not been published, it will show you the channel ID and wait for it to be published on the CMS.

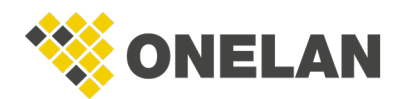

## <span id="page-5-0"></span>Installing Configurations

- 1. On the CMS, click on the **Manage Players** icon or navigate to **Home > Manage** Players.
- 2. Select the relevant player from the list.
- 3. Click on the Actions tab.

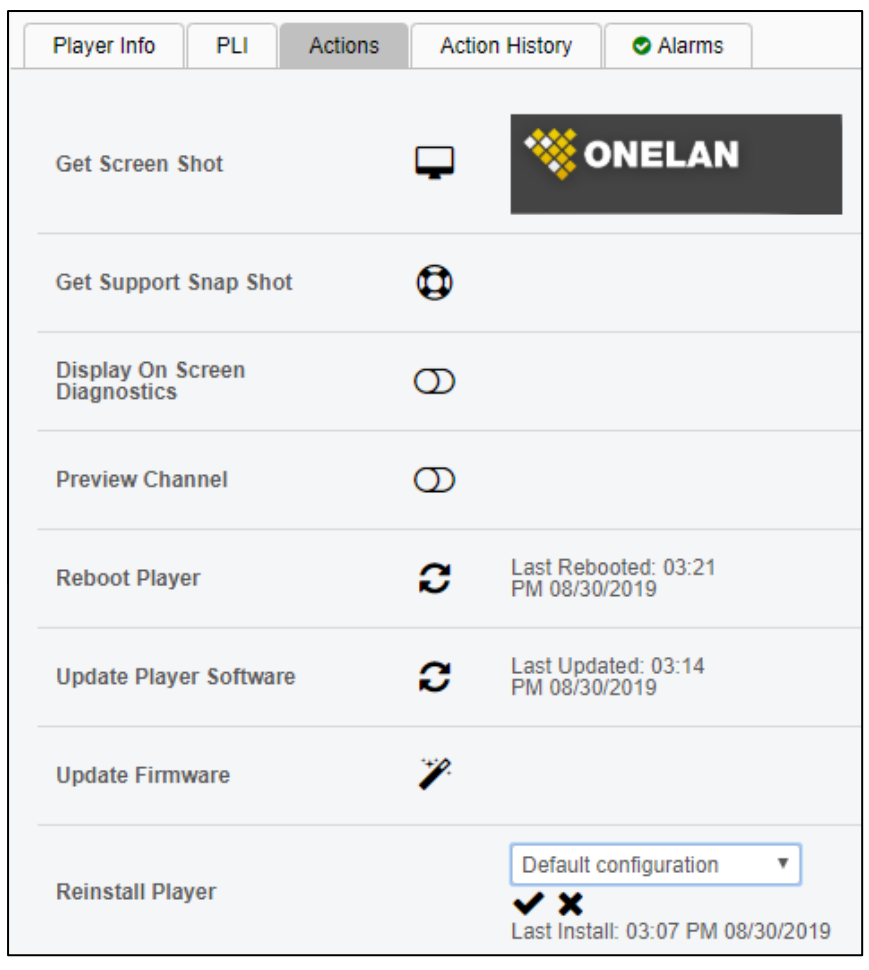

- 4. Click on the **plug** icon.
- 5. Select the preferred configuration from the drop-down menu.

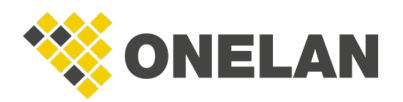

*Note*: During initial setup, when a SoC player displays the install code page, you can use the reinstall feature on the CMS to install the player. This allows for a remote install rather than typing an install code into each player.

6. Click the tick button and the new configuration will install.

## <span id="page-6-0"></span>Creating Configurations

- 1. Click the **Manage Players** icon in the top right-hand corner of the CMS. You can also reach this page by navigating to **Home > Manage Players**.
- 2. Click the **Settings**  $\bullet$  icon on the left-hand side.

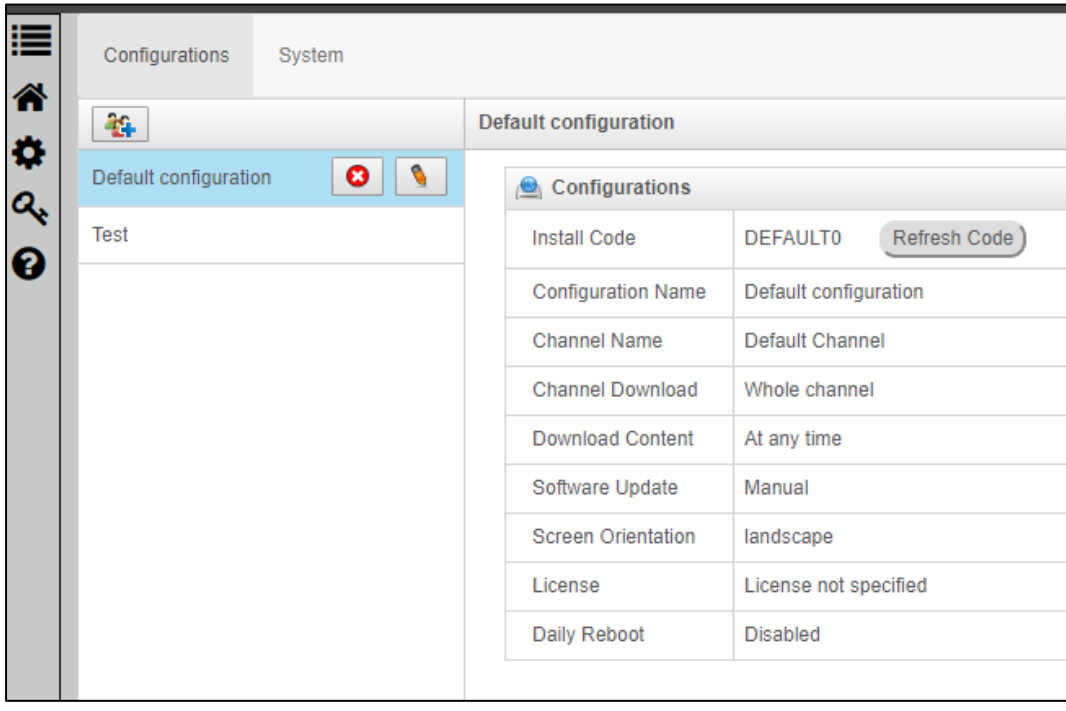

- 3. Click the **Add Configuration Button.**
- 4. Type the name of the configuration and select the appropriate channel, screen orientation and license you want your configuration to be associated with from the drop-down menus. If you wish to restrict the channel download to specific times, click Restricted Times and enter the appropriate values.

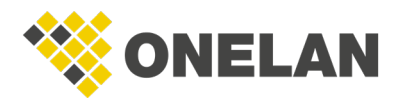

This feature allows you to add and edit configurations. Therefore, you can install screens with pre-set orientations and channels.

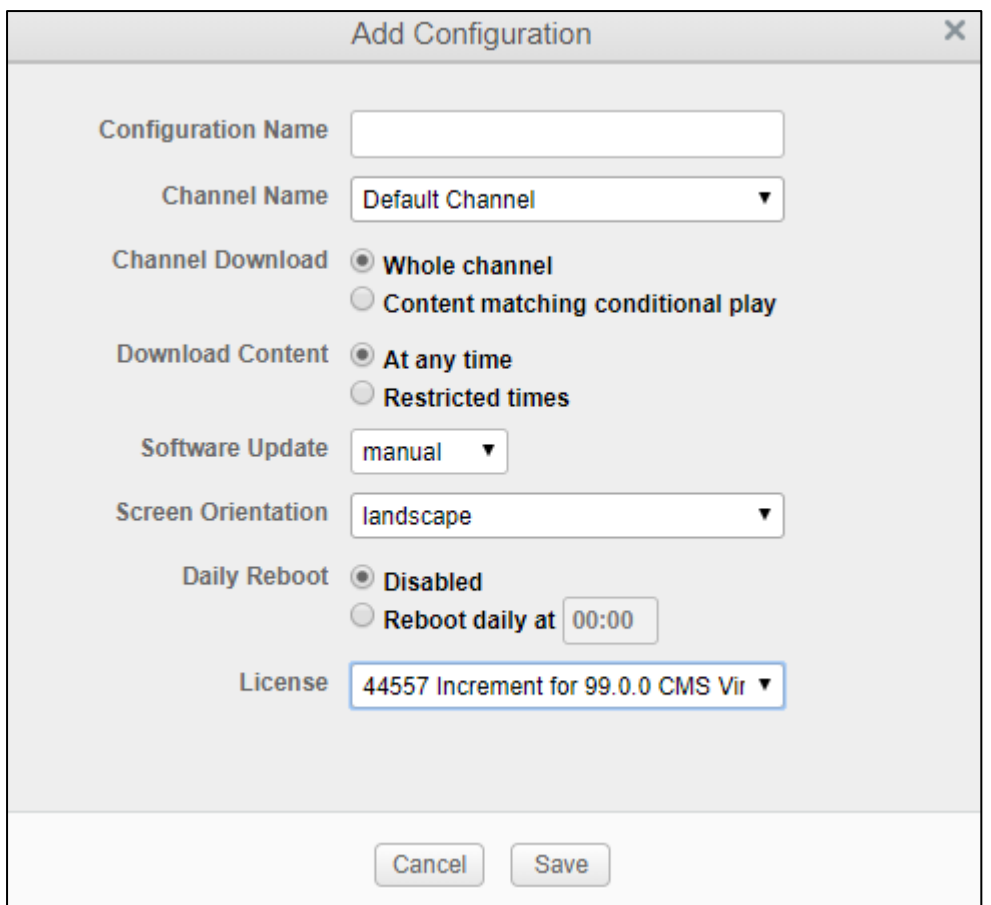

## <span id="page-7-0"></span>Editing or Deleting Configurations

- 1. Click the Manage Players in the top right-hand corner of the CMS or navigate to **Home > Manage Players.**
- 2. Click the **Settings in the left-hand side.**
- 3. Select a configuration in the list. It will highlight blue and two icons will appear to the right.

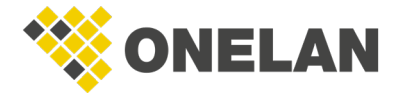

**onelan.com** LG WebOS 2 Setup Guide, 0819 Page 5

- 4. To edit:
	- 4.1. Click the **Edit i**con and a pop-up will appear showing you the installation code.
	- 4.2. You can rename the configuration, select a different channel, set channel download options, change the screen orientation or associated license and other options.

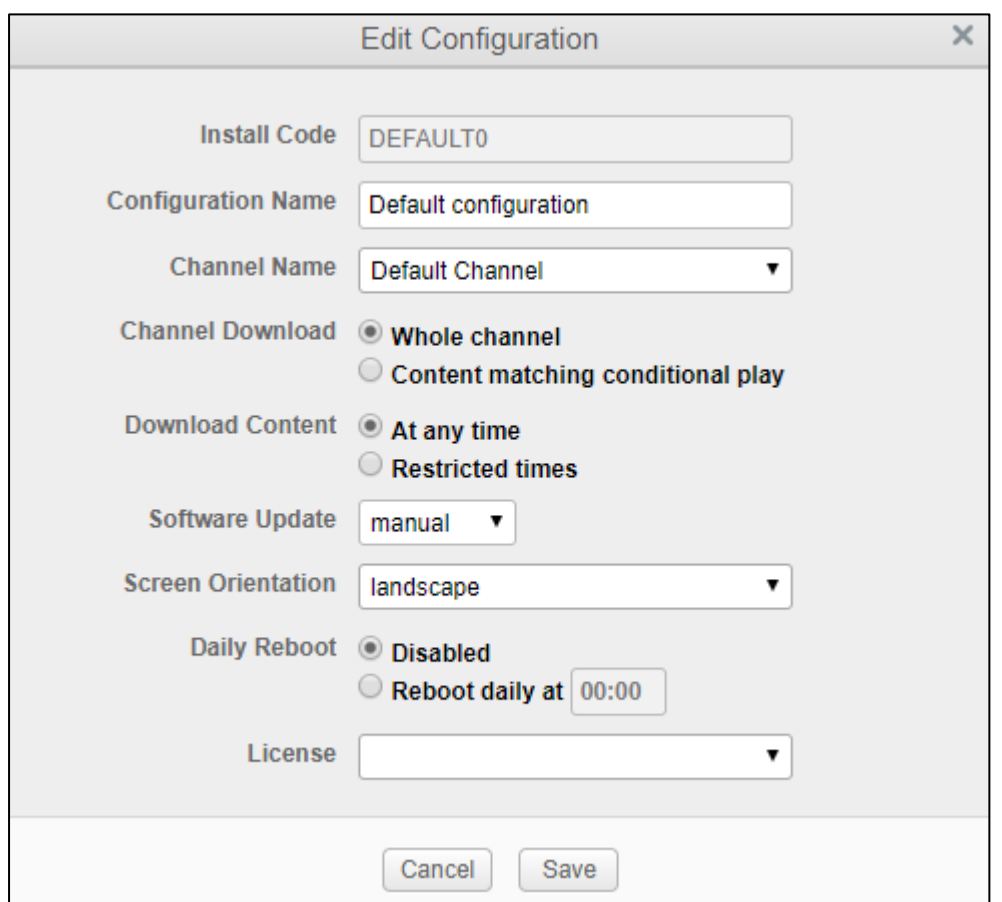

- 5. To delete:
	- 5.1. Click the **Delete icon.**
	- 5.2. This will open a pop-up asking if you are sure. Select Yes.

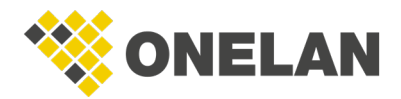

# <span id="page-9-0"></span>How to Change the Time Zone

- 1. Click the **Settings** button on the LG remote.
- 2. The colored circle menu will appear on the right-hand side of the screen. Scroll down using the down arrow on the remote.
- 3. Select the **Advanced** menu by pressing OK.
- 4. Scroll down to the General button and press the right arrow to select Menu.
- 5. Scroll down to Time and Date and press OK on your remote.

**Note:** Make sure the device has connectivity to the internet to avoid drift.

- 6. Choose if you would like to set the time automatically based on your local time zone (when this is selected, a tick will display next to **Set Automatically**). You can change the time zone by scrolling down and selecting the desired time zone from the dropdown menu.
- 7. If you would prefer to set the time zone manually, press OK on Set Automatically. Scroll down with the remote to change the Time. Date and Daylight Saving Time.
- 8. Click OK after each selection and scroll to the next option.

# <span id="page-9-1"></span>Portrait Mode

## <span id="page-9-2"></span>Configuration Based

ONELAN recommends pre-rotating content before adding it to the CMS. If this is not possible, orientation can be set through display and configuration.

- 1. Click the **Manage Players** icon in the top right-hand corner of the CMS or navigate to Home > Manage Players.
- 2. Click the **Settings icon** on the left-hand side.
- 3. Select your configuration from the list.

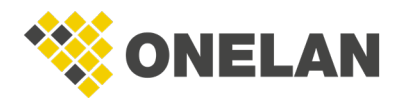

- 4. Click on the **Edit button** and change the orientation of the screen through the drop-down menu in the pop-up box.
- 5. Click Save.

**Note**: The display orientation takes precedence over the configuration orientation.

### <span id="page-10-0"></span>Display Based

- 1. Click the **Manage Players** icon in the top right-hand corner of the CMS or navigate to Home > Manage Players.
- 2. Select your player from the list.
- 3. On the Player Info tab, click on the Edit button on the right-hand side.
- 4. The player information will become editable.

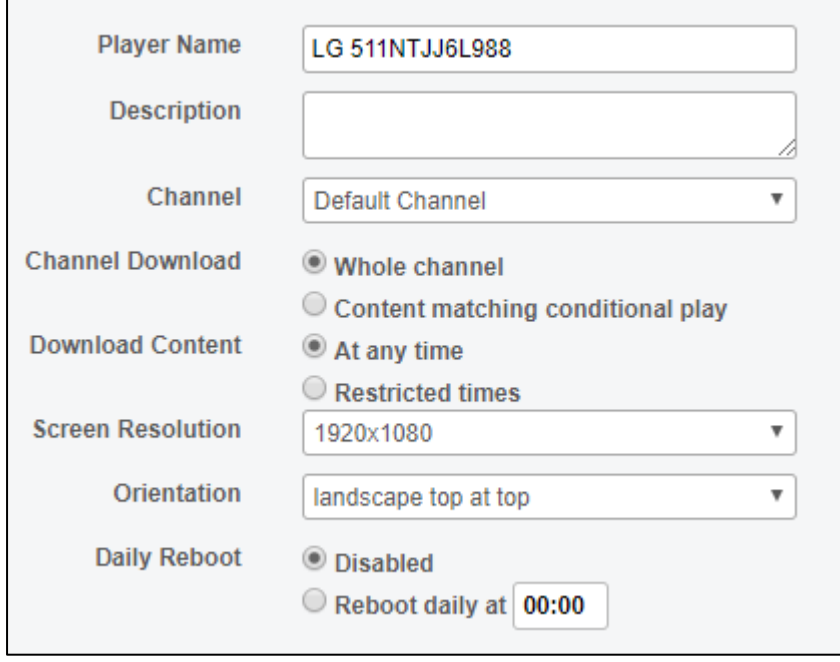

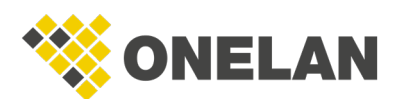

- 5. Select the desired orientation from the drop-down menu.
- 6. Click Apply.

**Note**: The display orientation takes precedence over the configuration orientation.

#### <span id="page-11-0"></span>Hardware Based

- 1. Press the **Settings** button on the remote for approximately 8 seconds until the bubble appears.
- 2. Enter 0000 and press OK on the remote.
- 3. Select **Signage Setup** from the menu.
- 4. Set the **Content Rotation** to the desired value (either 90 or 270).
- 5. Scroll to turn the OSD Portrait Mode to Off.

**Note**: Steps must be completed in this order as the OSD mode changes are based on the content rotation.

# <span id="page-11-1"></span>Gapless Playback

## <span id="page-11-2"></span>**Configuration**

Gapless playback is constrained on LG WebOS players and content must meet the following specifications to play in gapless mode:

- The playlist must consist of all videos. Adding any other playlist item will cause it to not run gapless. Therefore, any images must be converted to videos.
- Each video must play until finished.

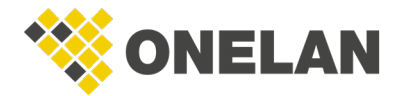

- All videos must have:
	- o The same aspect ratio.
	- o The same video encoding.
	- o The same audio encoding.
	- o MP4 format.

*Note*: Folders with videos are supported subject to these constraints.

[Supported formats](#page-14-0) provides details of supported codecs.

# <span id="page-12-0"></span>Full Screen Video

Full screen video is most easily accomplished by creating a layout with a single full screen video zone. However, you can also use custom position and size following the steps below. This is useful for when your layout is multi-zoned, and you want a single item playing full screen and for each other item playing only in that zone.

## <span id="page-12-1"></span>Custom Position and Size

- 1. In the relevant playlist, select the item you wish to go full screen.
- 2. Click on the item's  $\text{Edit}$  button.
- 3. Click on the Advanced tab.

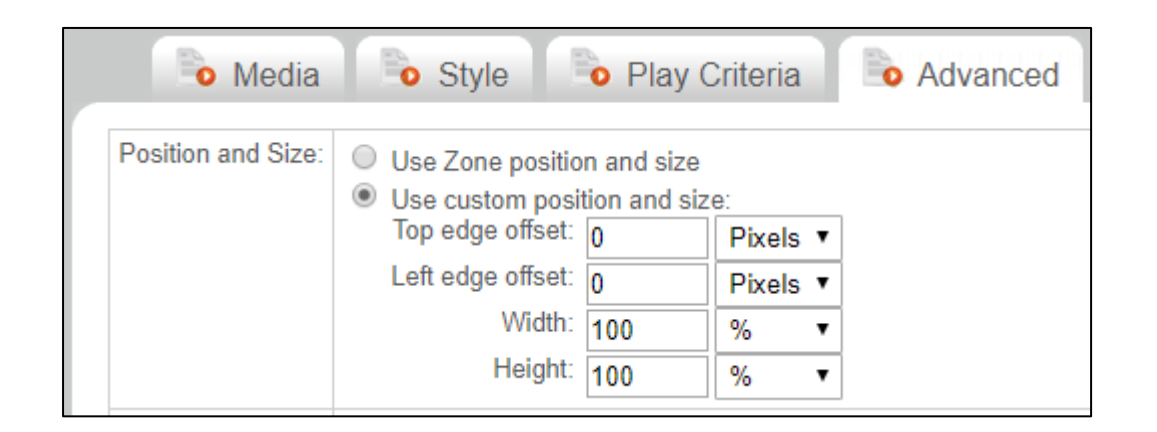

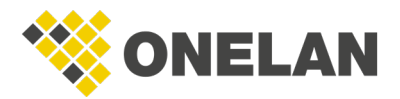

- 4. Select Use custom position and size.
- 5. Set the Left and Top edge offsets to 0 Pixels.
- 6. Set the Height and Width to 100%.
- 7. Click Save Changes.

# <span id="page-13-0"></span>How to Check your Software Version

- 1. On your remote, press **Home**.
- 2. A menu will appear along the bottom screen.
- 3. Press OK on the remote to select the Information option in the menu.
- 4. You will be able to see your software version and Micom version.

# <span id="page-13-1"></span>How to Perform a Factory Reset

- 1. Hold down the **Settings** button on your remote until the gray box appears.
- 2. Enter 0000 and press OK.
- 3. Select the **Signage Setup** menu.
- 4. Press the right arrow on the remote and scroll down to the bottom.
- 5. Select Factory Reset and press OK.
- 6. A pop-up will appear asking you to confirm the factory reset. Press the right arrow to highlight Confirm and then press OK.
- 7. This will reset the display to LG factory settings. These will now need reconfiguring.

**Note:** All settings will be lost, including the server configuration of your SoC player.

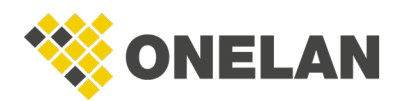

# <span id="page-14-0"></span>Supported Formats

This section lists all the streaming protocols and media file formats supported on LG WebOS Signage 2.0

## <span id="page-14-1"></span>Video

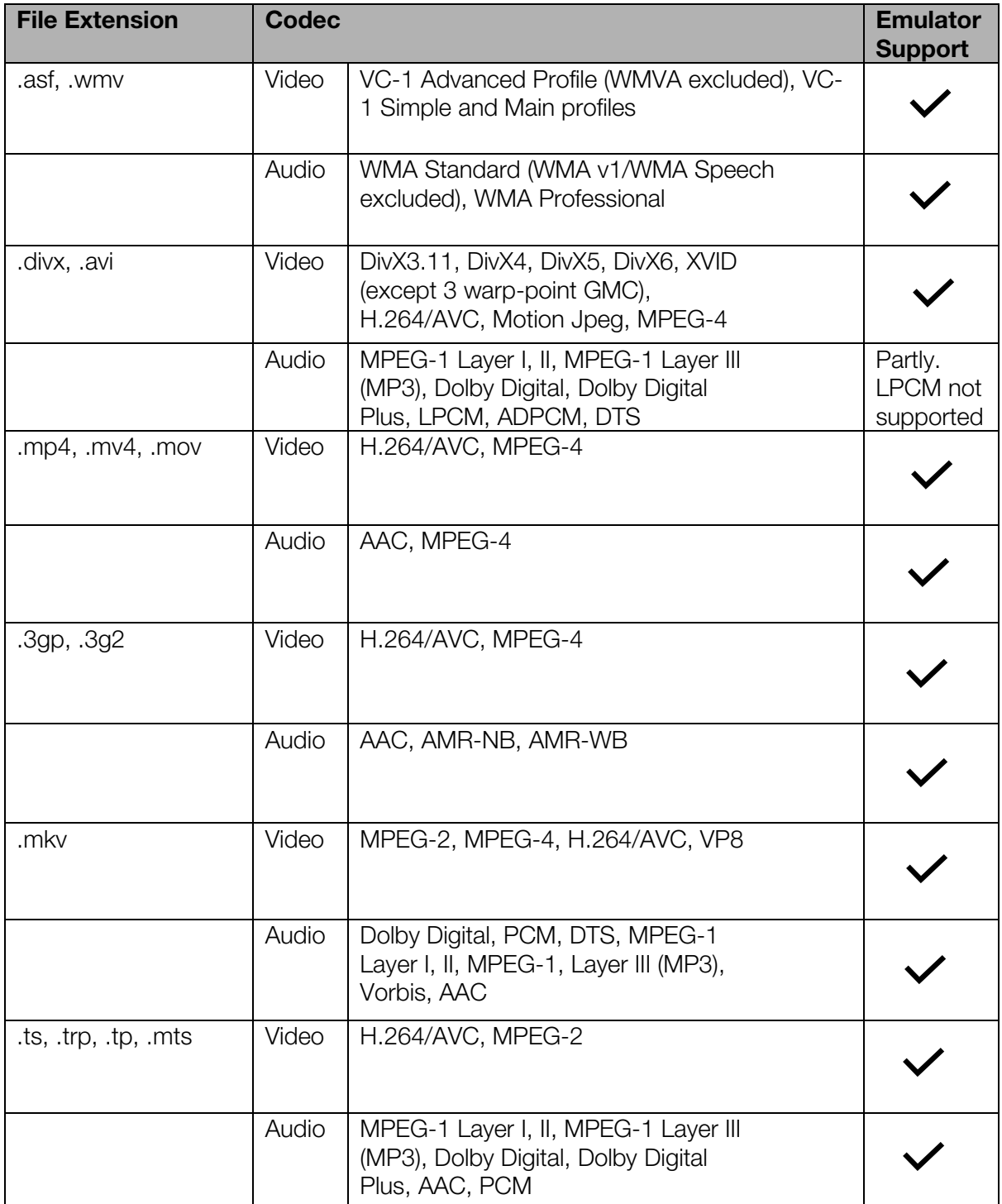

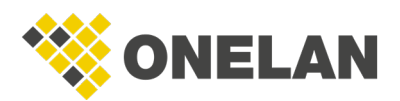

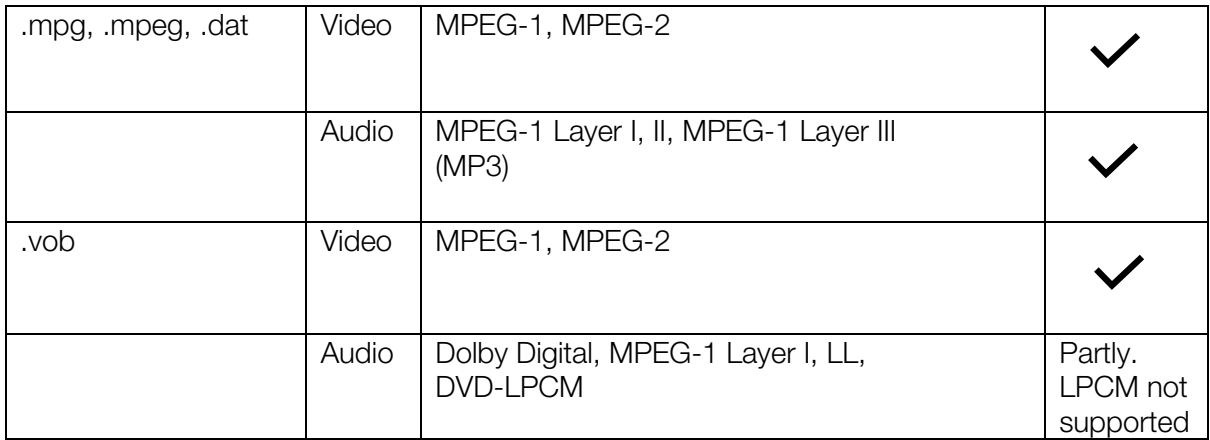

## <span id="page-15-0"></span>Image

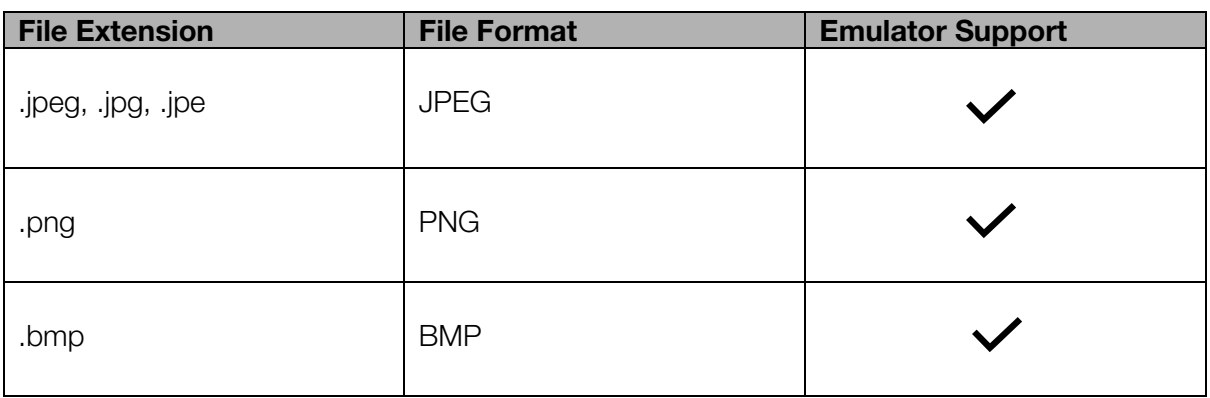

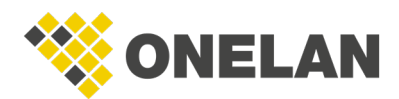

## <span id="page-16-0"></span>Flash

- Flash is not supported
- On WebOS Signage 2.0, FLV and F4V files are playable only by using the <video> element.

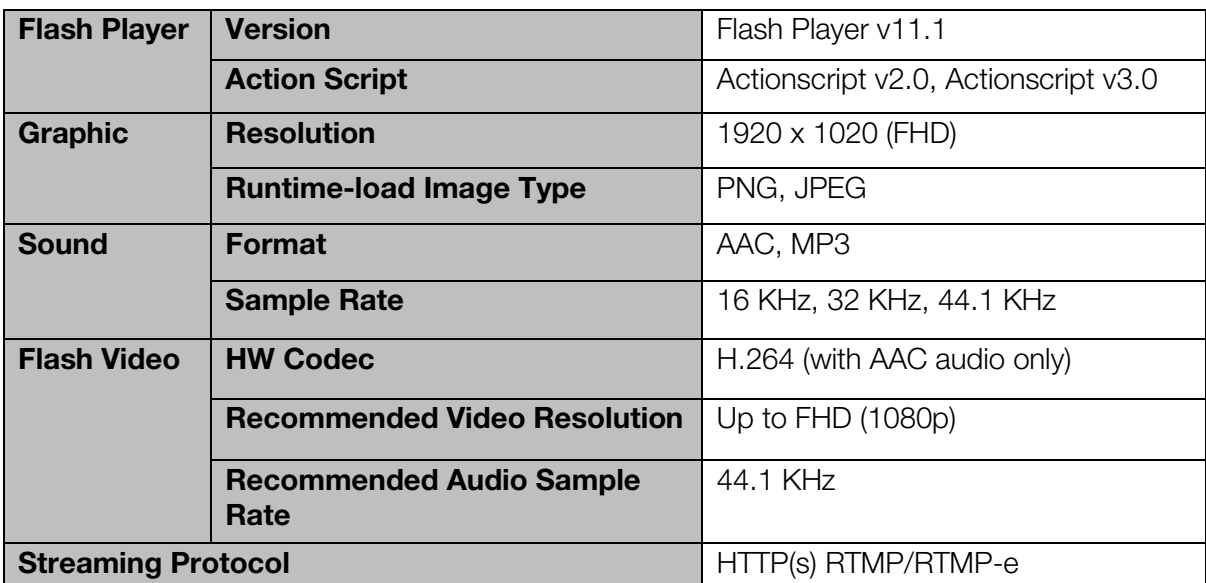

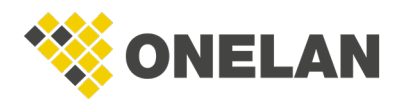

# <span id="page-17-0"></span>Known Limitations

- **NTB level gapless playback:** this is a known limitation with LG Web OS players. The gapless playback will not be to the same level as the NTB and requires the configuration detailed in this document to be met. If the player cannot play one of the videos, then the player will fall back to playing the videos non-gapless.
- Movies/images: use media of a similar size to the zone as otherwise scaling may cause loss of quality.
- GIFs: avoid using multiple animated GIFs as these can cause playback issues.
- Portrait Video Content: WebOS 2 has a delay of 2 seconds before it will correctly set the portrait video content. To avoid this delay, play pre-rotated content in landscape mode.
- Volume: if you set the volume of an item with sound (that is, a video, HTML item or soundtrack) to 0% or mute a schedule on the CMS managing the SoC screen, sound will still play on that SoC screen.
- Video opacity: is not supported.
- SoC players do not yet support the **Show part of Movie** option for the **Movie Size** property.
- Letterbox mode is the only supported rendering mode for videos within gapless playback.
- LG cannot play audio and video soundtracks at the same time. Users must set volume to 0 on other items as appropriate.
- External storage: Kingston Datatraveler USBs are not recommended for use with external storage as this may lead to connectivity issues.

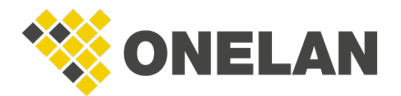

**onelan.com** LG WebOS 2 Setup Guide, 0819 Page 15